## Acties voor de eindgebruiker bij gebruik 'Authenticator app':

Wanneer nu de eindgebruiker (waar tweefactorauthenticatie voor is geactiveerd), inlogt en zijn/haar gebruikersaccount selecteert, krijgt de eindgebruiker onderstaande schermen te zien. De gebruiker kan zelf zijn/haar Authenticator app linken. Daarna kan er worden ingelogd.

## Let op:

Het is ook mogelijk om andere authenticator apps zoals Microsoft of Lastpass te gebruiken. Wanneer een gebruiker niet over een smartphone beschikt, is het mogelijk om gebruik te maken van de Google Chrome [Browser Extensie.](https://chrome.google.com/webstore/detail/authenticator/bhghoamapcdpbohphigoooaddinpkbai) Via deze weg is er geen smartphone nodig om gebruik te maken van tweefactorauthenticatie.

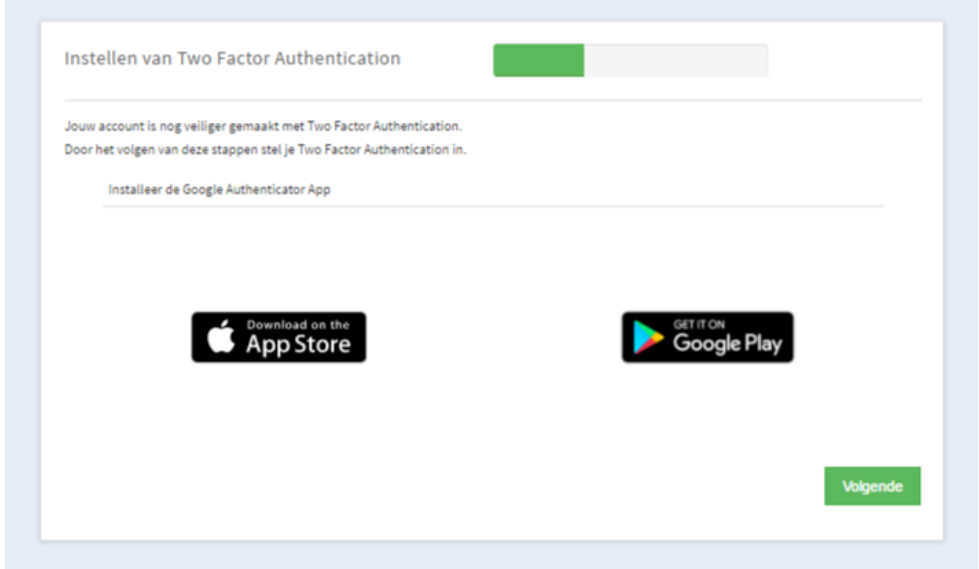

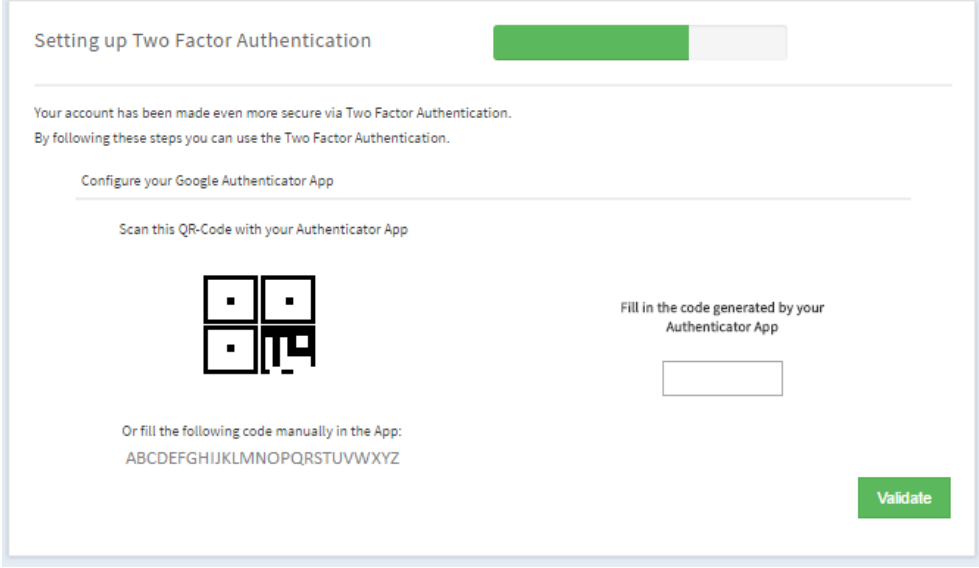

## Extra kanttekening voor Android-gebruikers:

Wanneer er gebruik wordt gemaakt van een Android Smartphone en het betreffende e-mailadres heeft meerdere login-/gebruikersnamen, is het van belang om de omschrijving van het account (voornaam + achternaam) niet geheel overeen te laten komen. Het kan dan zijn dat de accounts worden samengevoegd, waarbij het niet mogelijk is om met meerdere profielen in te loggen. Bij de achternaam van bijvoorbeeld de manager login zou het woord 'manager' kunnen worden opgenomen om dit probleem te verhelpen.

Wanneer de accounts reeds bestaan, is het ook mogelijk om de accounts te hernoemen in de Google Authenticator app zelf. Op deze manier kan er onderscheid worden gemaakt en zullen de accounts niet samen worden gevoegd.

## Bovenstaande kun je uitvoeren door de volgende stappen toe te passen:

- 1. Activeer het eerste account door de QR-code te scannen met je mobiele telefoon.
- 2. Na het activeren van dit account, kan je het account hernoemen in de Google Authenticator App door het account ingedrukt te houden. Er verschijnt dan rechtsboven een pennetje, waarmee je de naam van het account kan wijzigen.

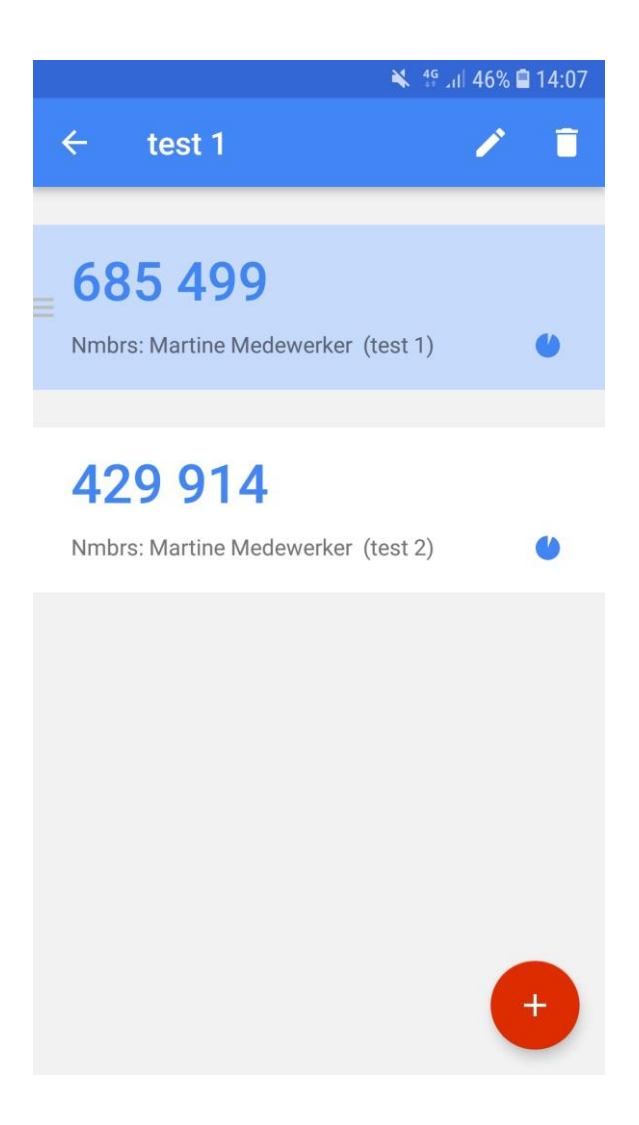

3. Wijzig de naam van het account in een naam naar keuze:

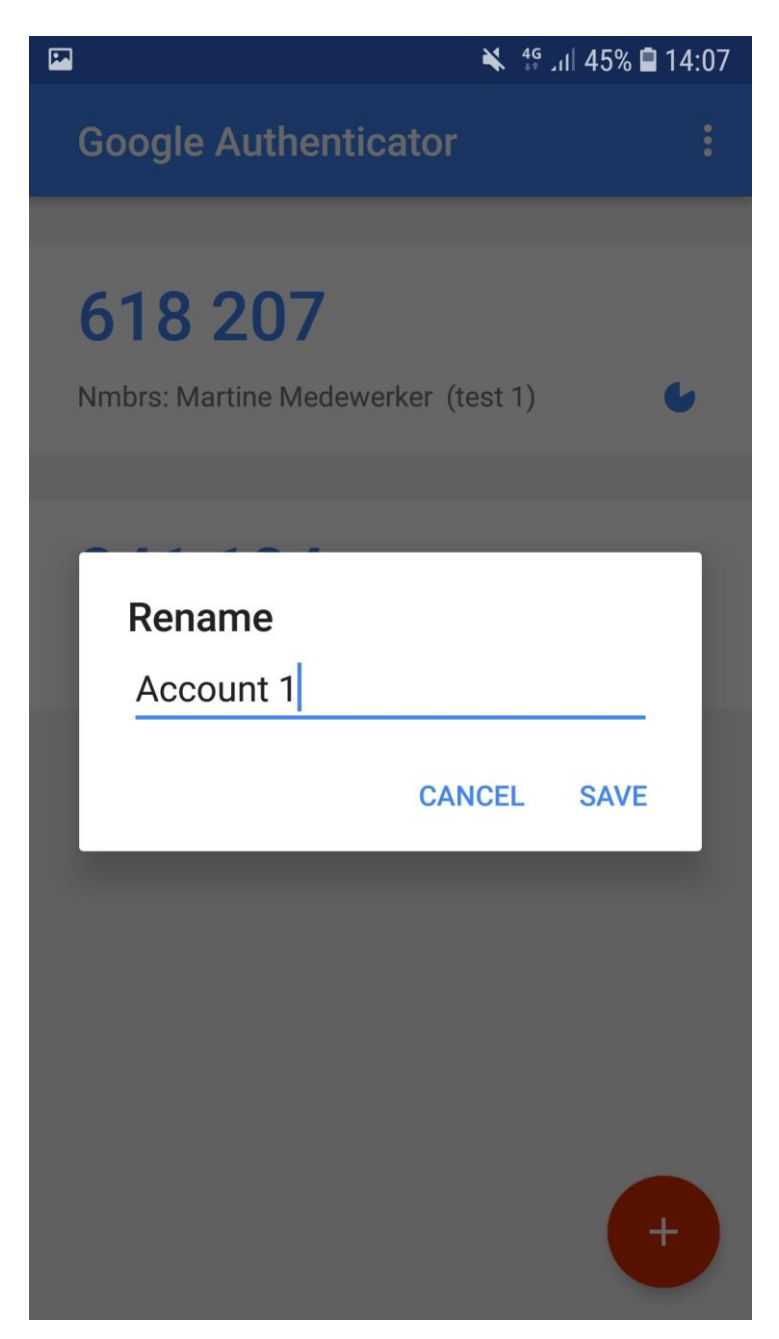

4. Nu dit account een andere naam heeft, kun je het tweede account activeren door dezelfde stappen te doorlopen. Echter, je hoeft het account nu niet te hernoemen en de accounts zullen niet worden samengevoegd.